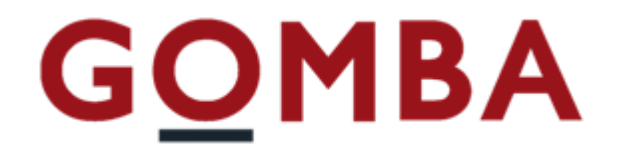

# **STRUMENTO ELETTRONICO DI PESATURA TOUCHSCREEN VEGA TS**

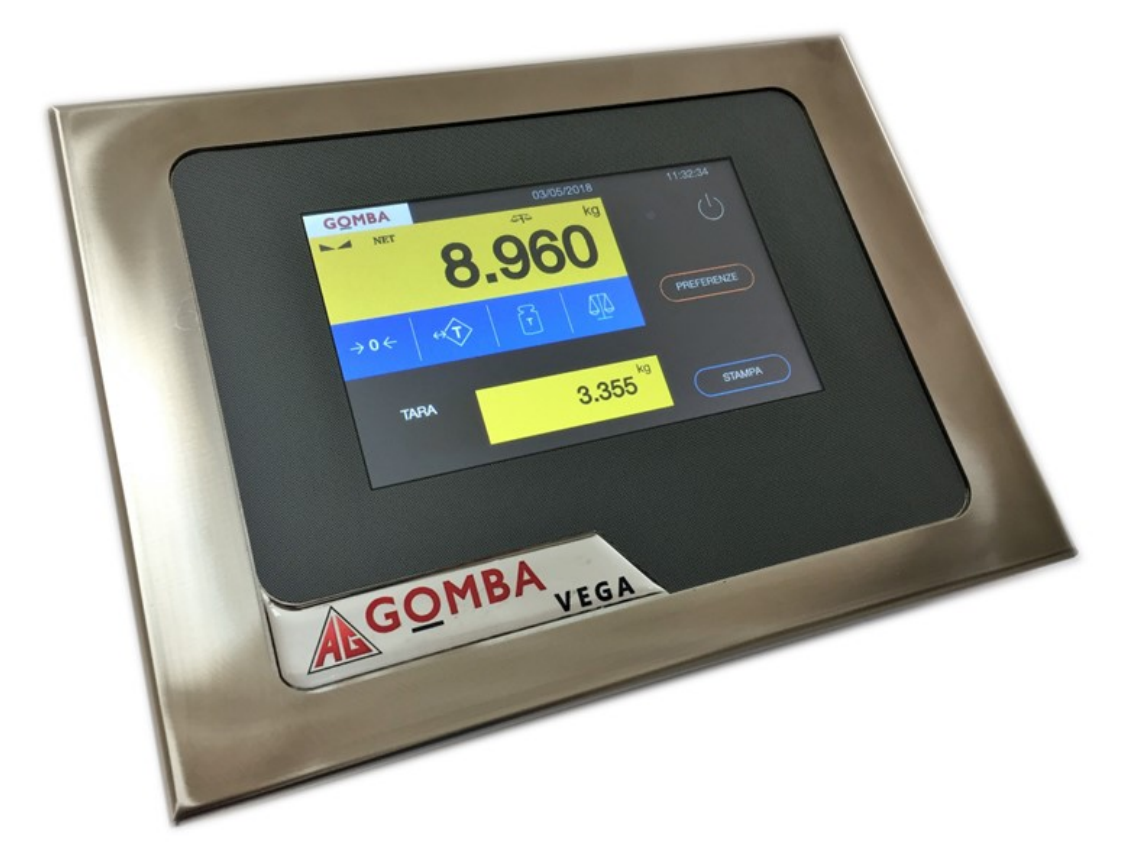

# **Manuale Rapido**

# **Pesa a ponte**

REV. 1.0

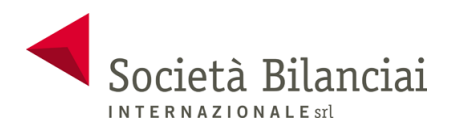

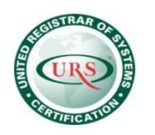

# **Sommario**

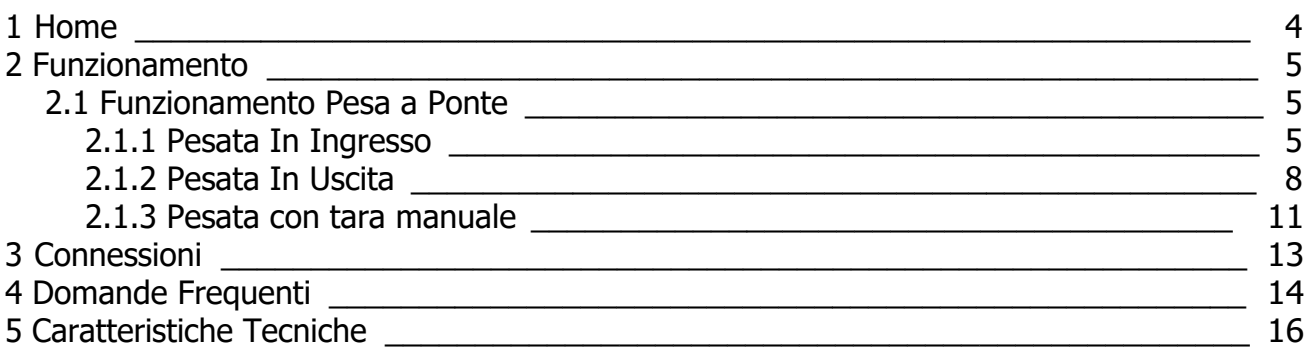

# **2 Home**

<span id="page-3-0"></span>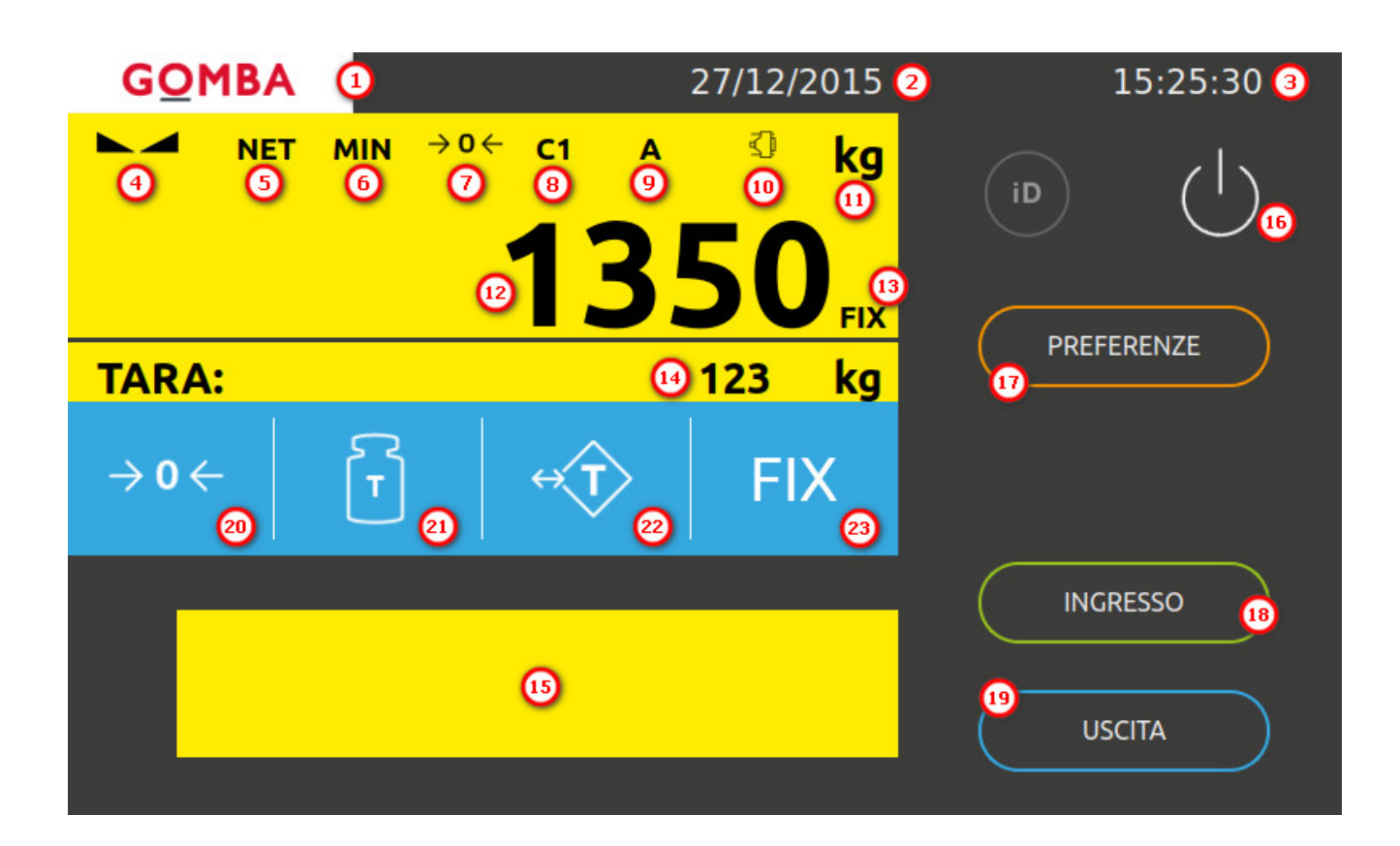

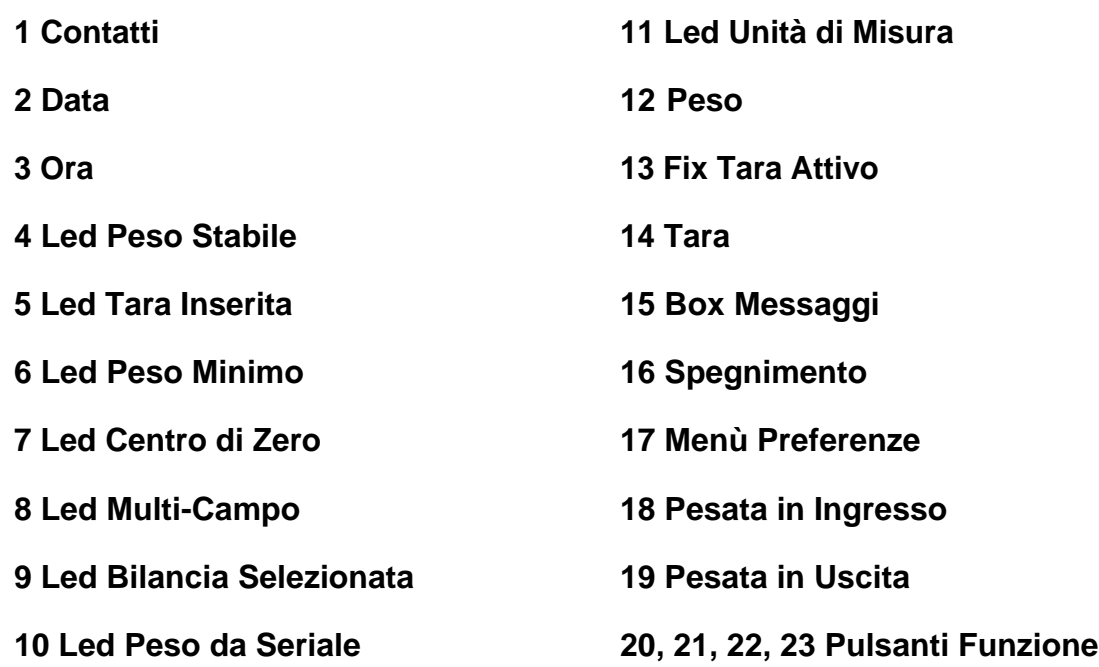

# <span id="page-4-0"></span>**3 Funzionamento**

# <span id="page-4-1"></span>**3.1 Funzionamento Pesa a Ponte**

Il funzionamento Pesa a Ponte permette di eseguire due pesate (pesata Ingresso e Pesata Uscita) dalle quali viene calcolato il netto.

## <span id="page-4-2"></span>**3.1.1 Pesata In Ingresso**

Per effettuare una pesata in ingresso:

1. Premere il pulsante "**INGRESSO**" dalla Home.

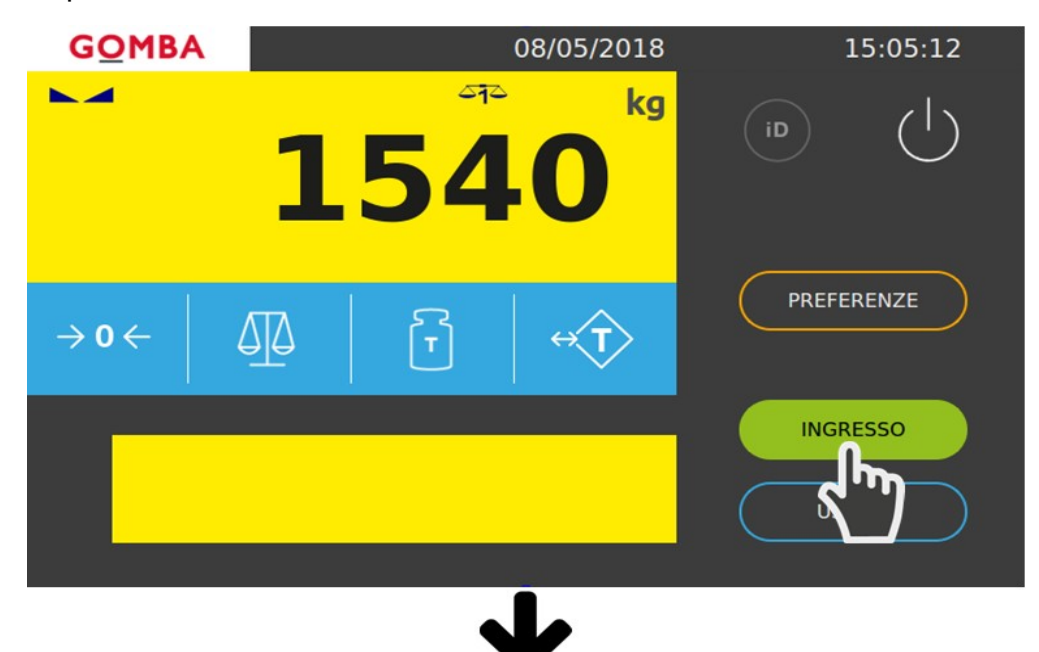

2. Prima di procedere alla stampa del cartellino è possibile inserire fino a sei codici. Premere il pulsante relativo al codice che si vuole inserire.

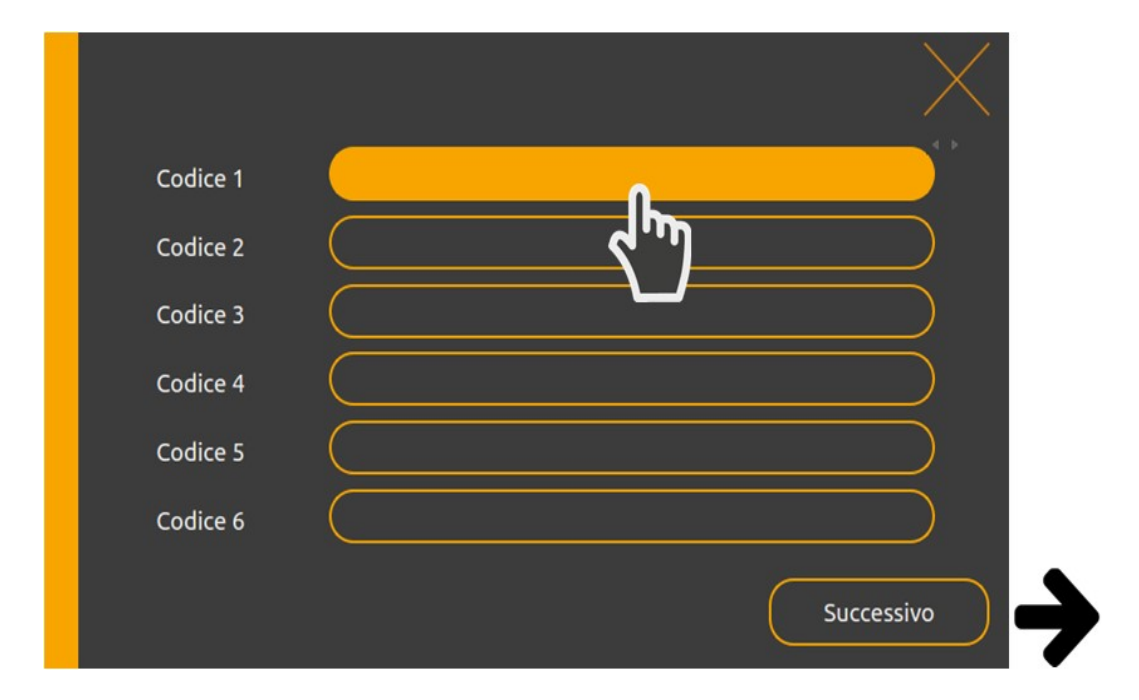

3. Digitare il codice e confermare con il tasto "**enter**".

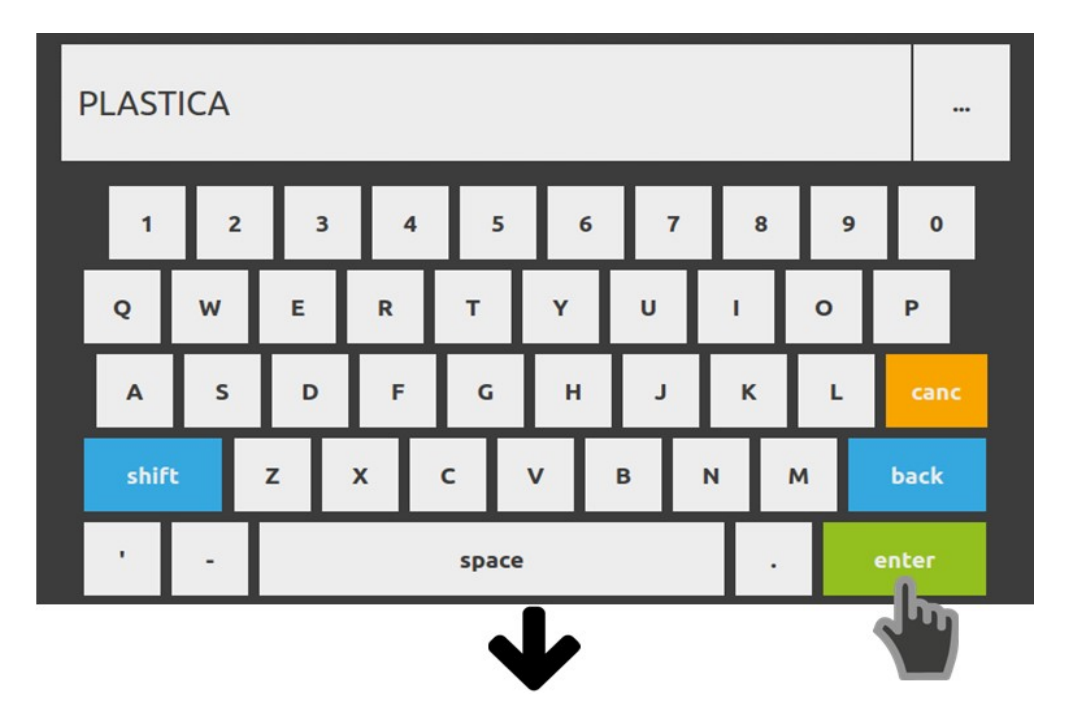

4. Procedere con l'inserimento degli altri codici, ripetendo l'operazione descritta precedentemente, oppure premere il tasto "**Successivo**".

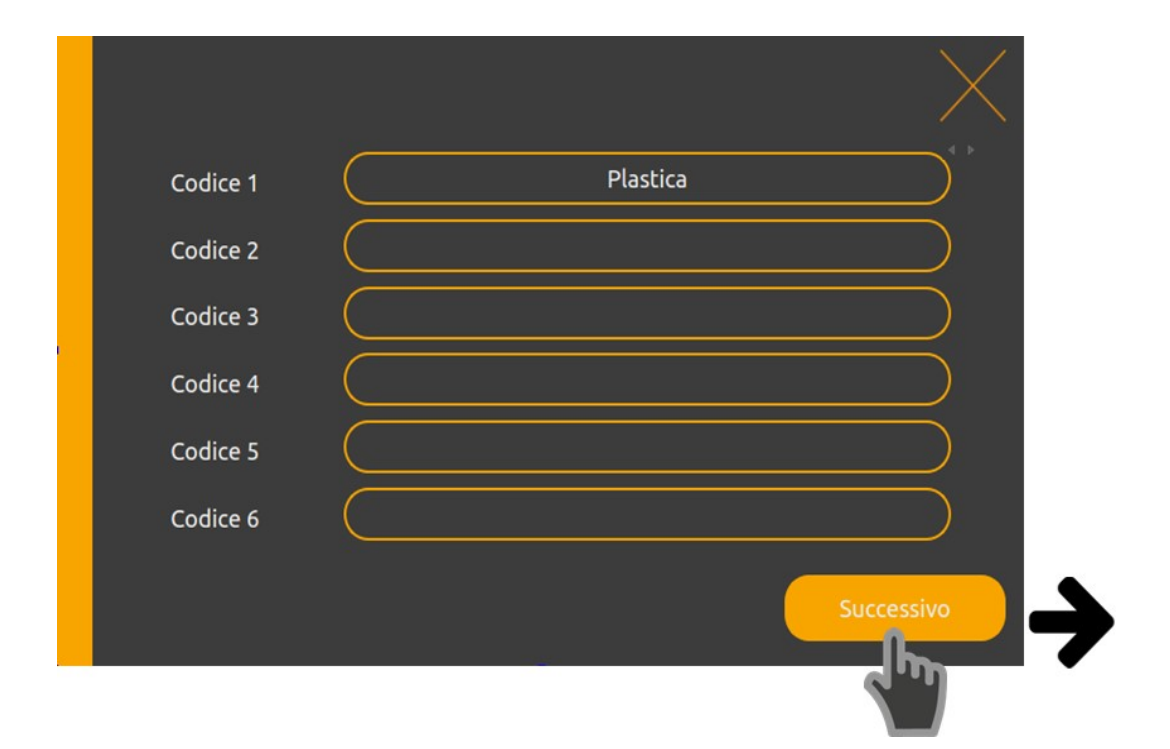

5. Viene mostrata una schermata di riepilogo dei dati. E' possibile tornare indietro per modificare i codici oppure procedere con la stampa premendo l'apposito tasto.

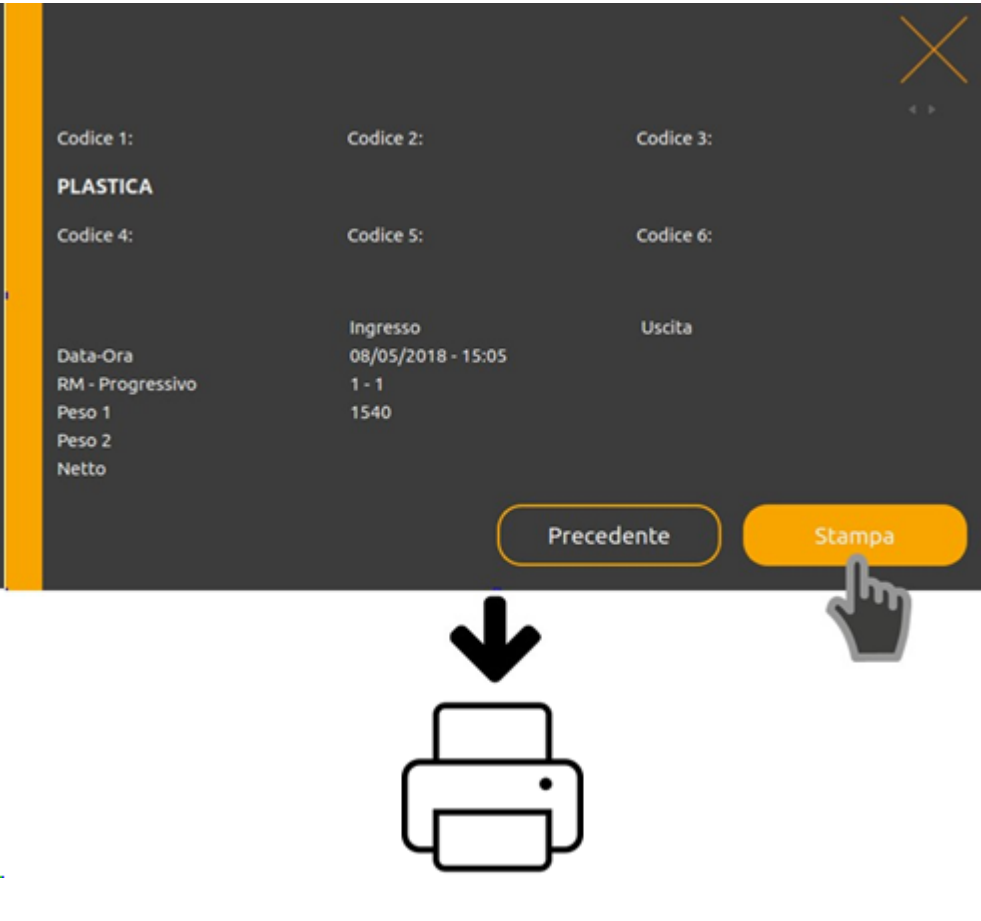

## <span id="page-7-0"></span>**3.1.2 Pesata In Uscita**

Per effettuare una pesata in uscita:

1. Premere il pulsante "**USCITA**" dalla Home.

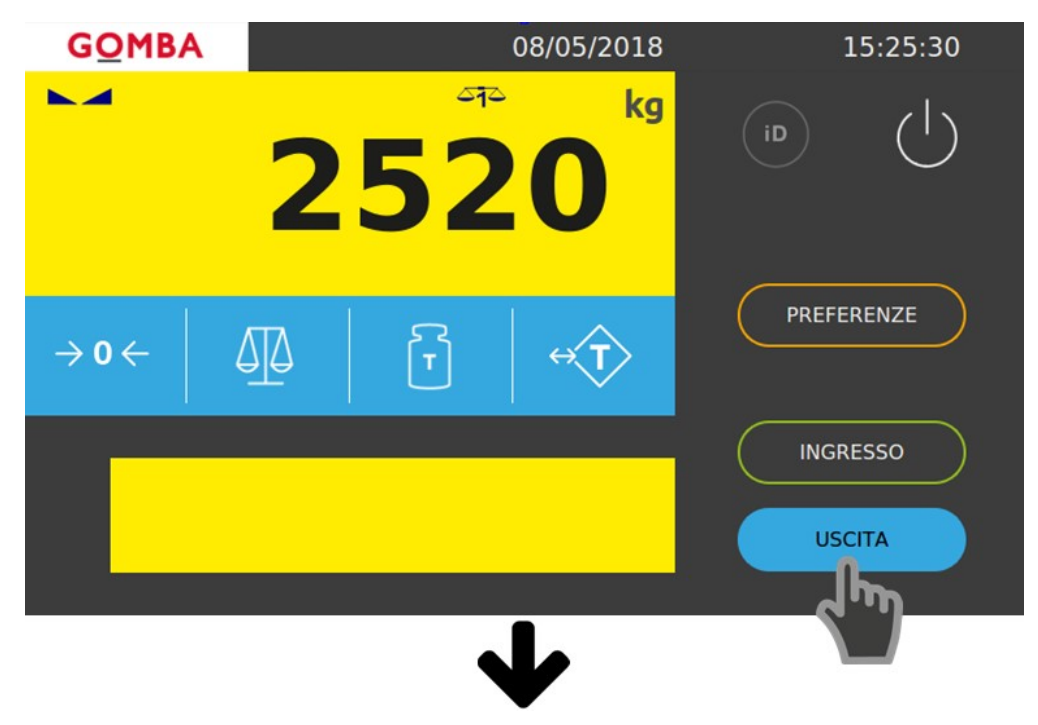

2. A questo punto è possibile inserire il codice RM relativo alla pesata in ingresso oppure premere il pulsante "**ARCHIVIO**" per selezionare la pesata manualmente. In questo caso viene premuto il tasto "**ARCHIVIO**".

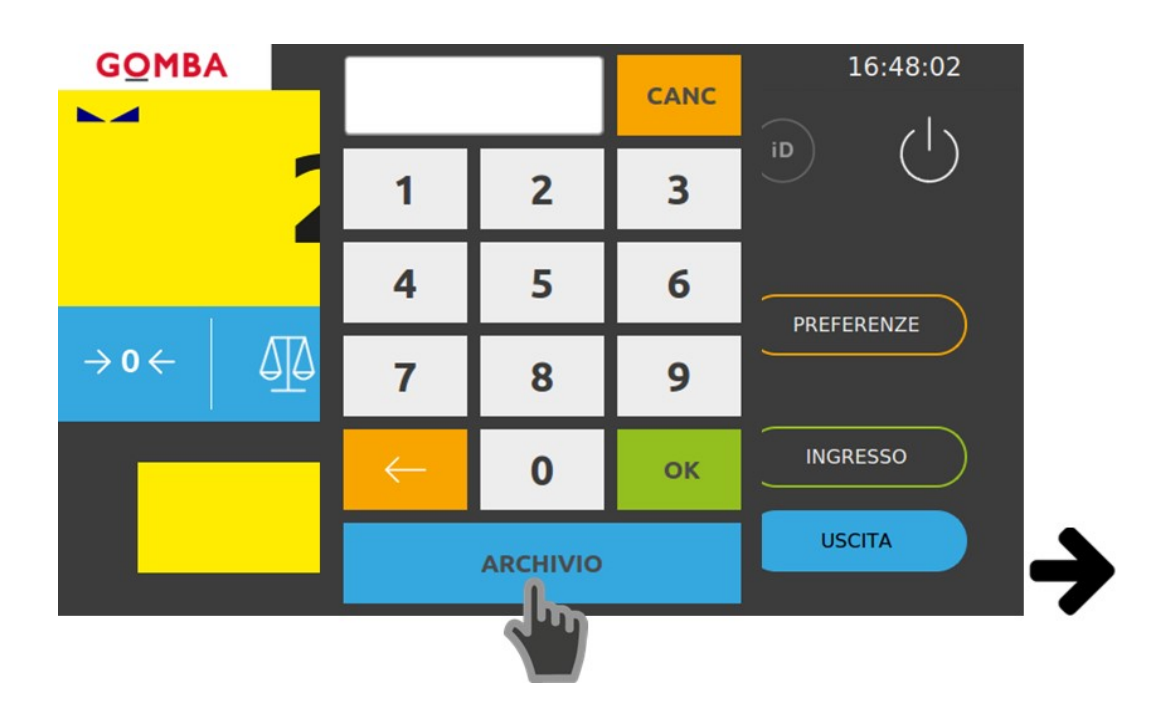

3. Selezionare la pesata in ingresso dall'archivio.

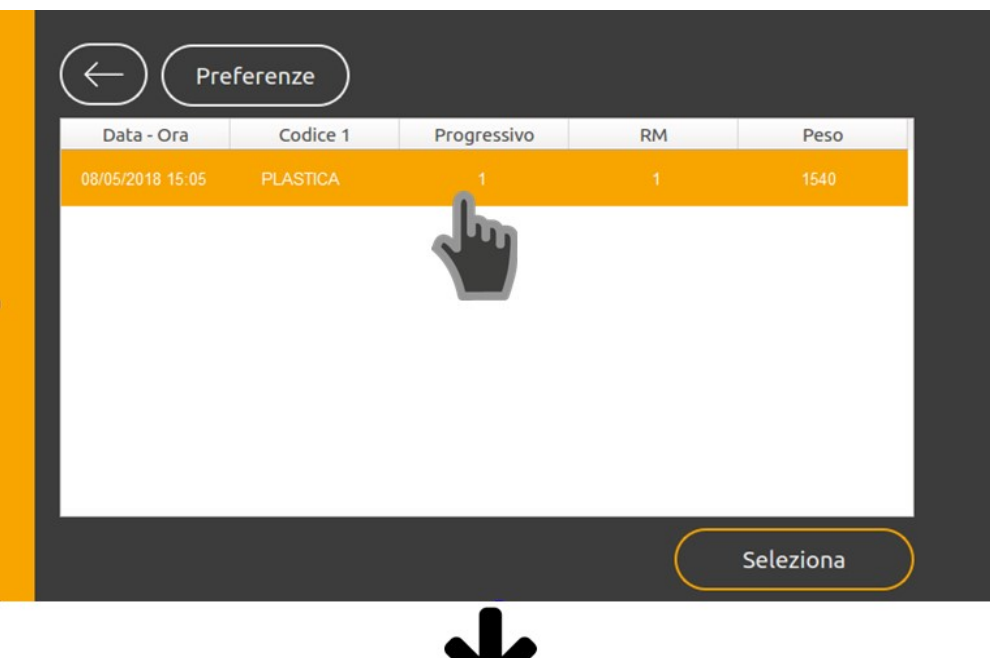

4. Premere il pulsante "**Seleziona**" per procedere.

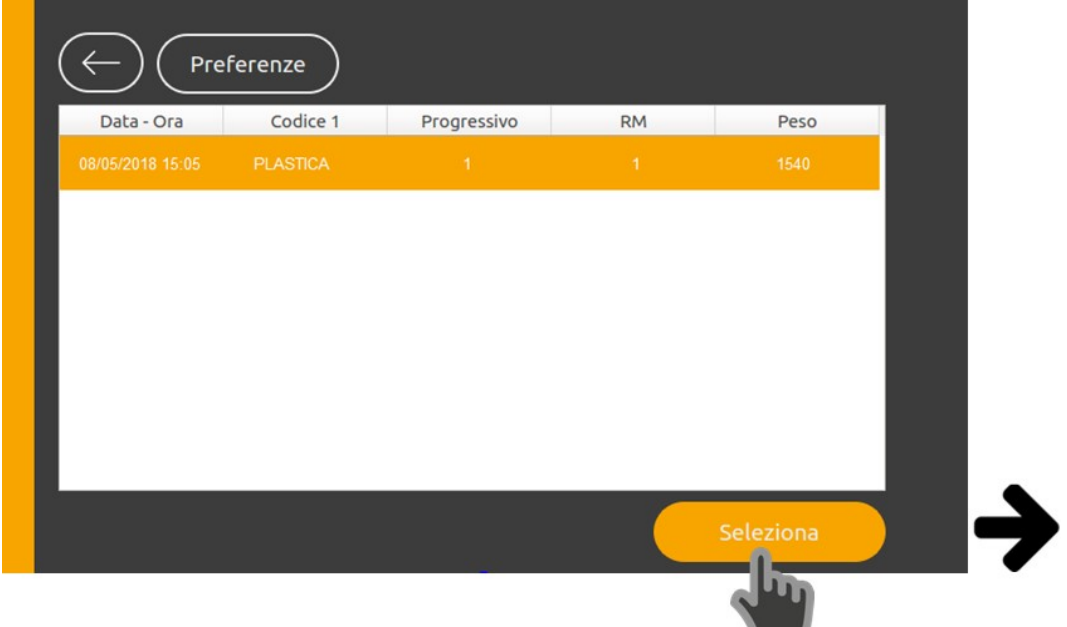

**The Contract of Street** 

5. Prima della stampa viene mostrata una schermata di riepilogo dei dati. Premere il tasto "**Stampa**" per procedere alla stampa del cartellino.

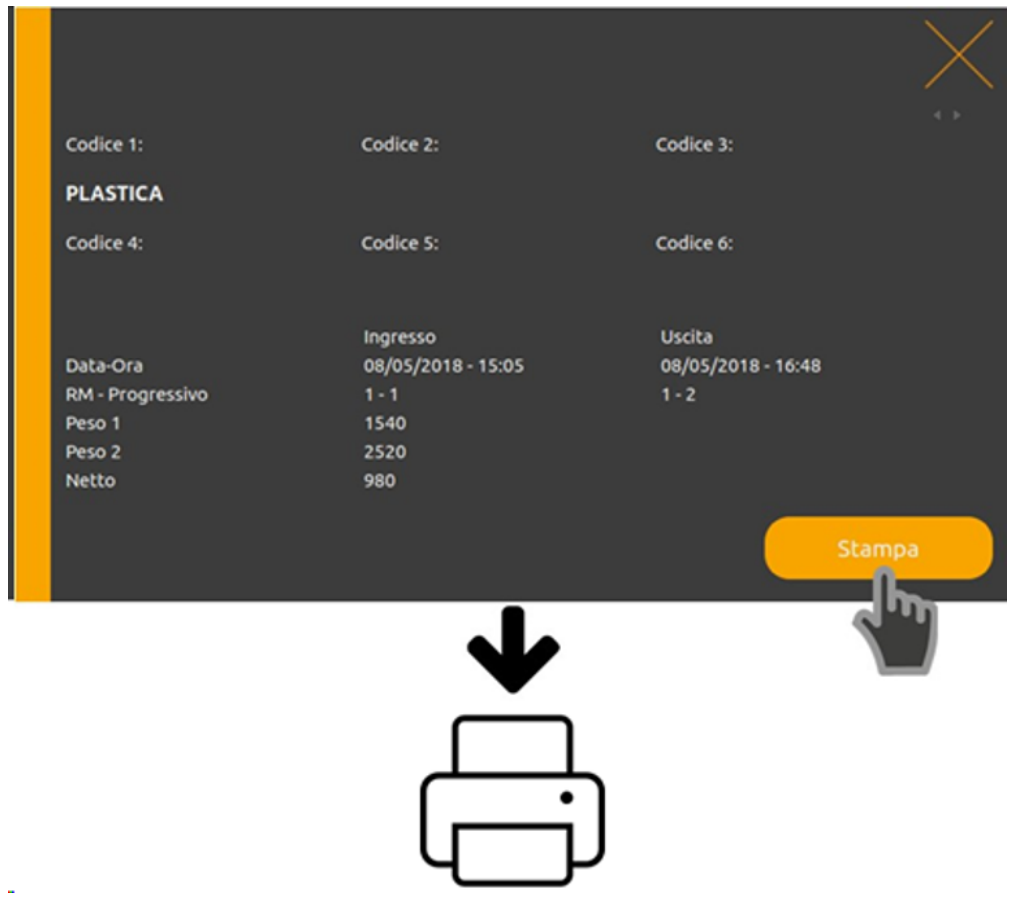

## <span id="page-10-0"></span>**3.1.3 Pesata con tara manuale**

1. E' possibile inserire la tara manualmente e quindi effettuare un'unica pesata al posto di Ingresso e Uscita.

Premere il tasto di "**TARA MANUALE**" per inserire la tara manualmente.

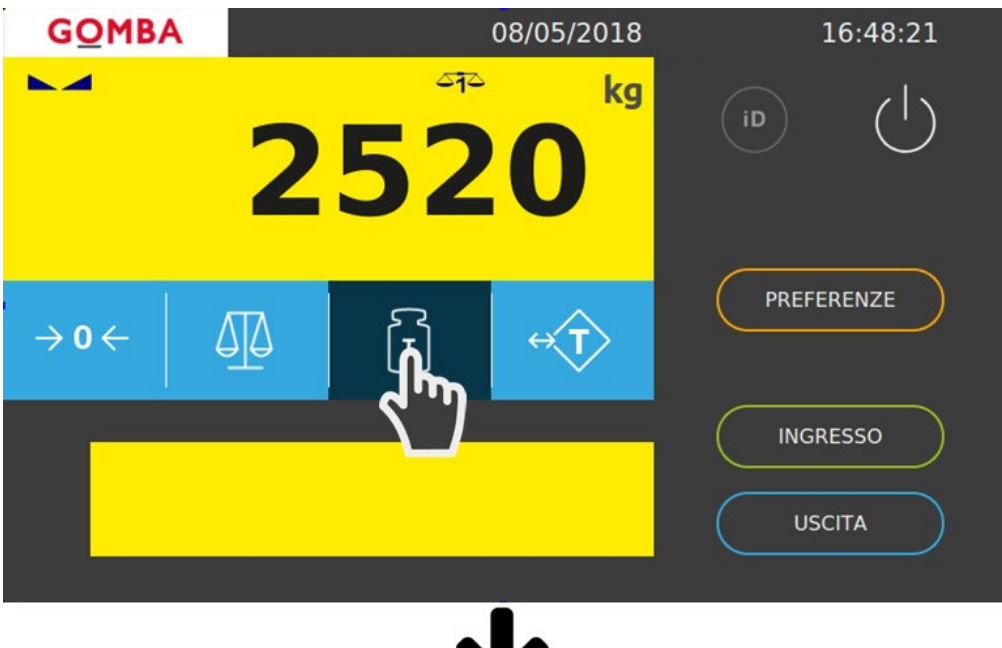

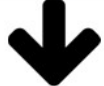

2. Inserire la tara con il tastierino numerico e confermare.

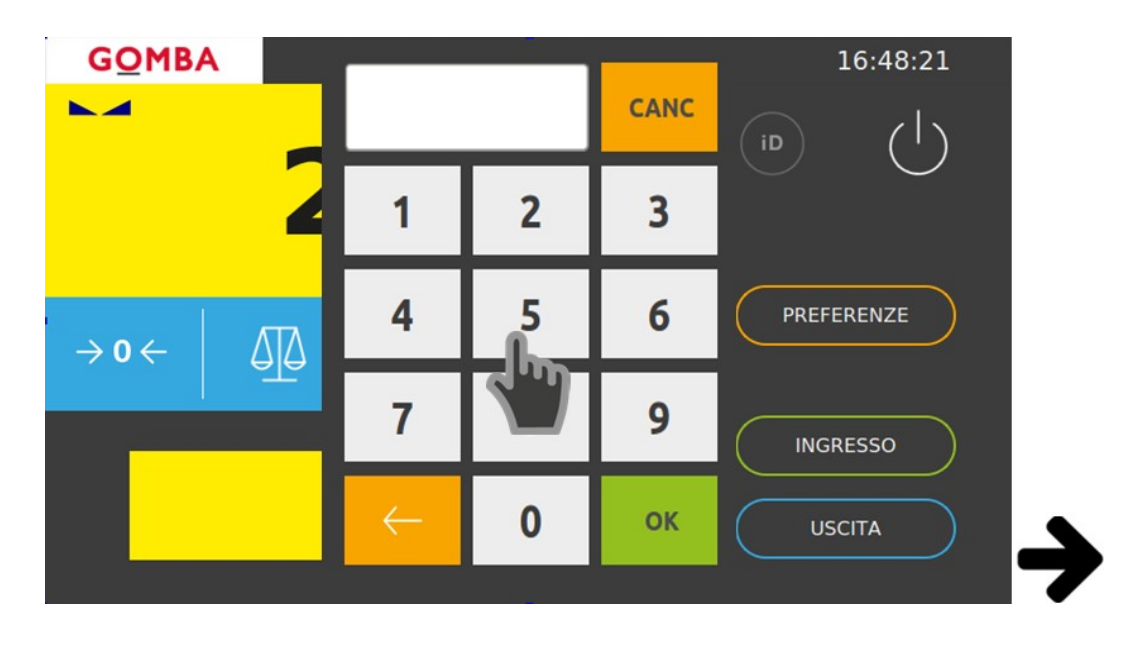

Vega TS - Manuale Rapido

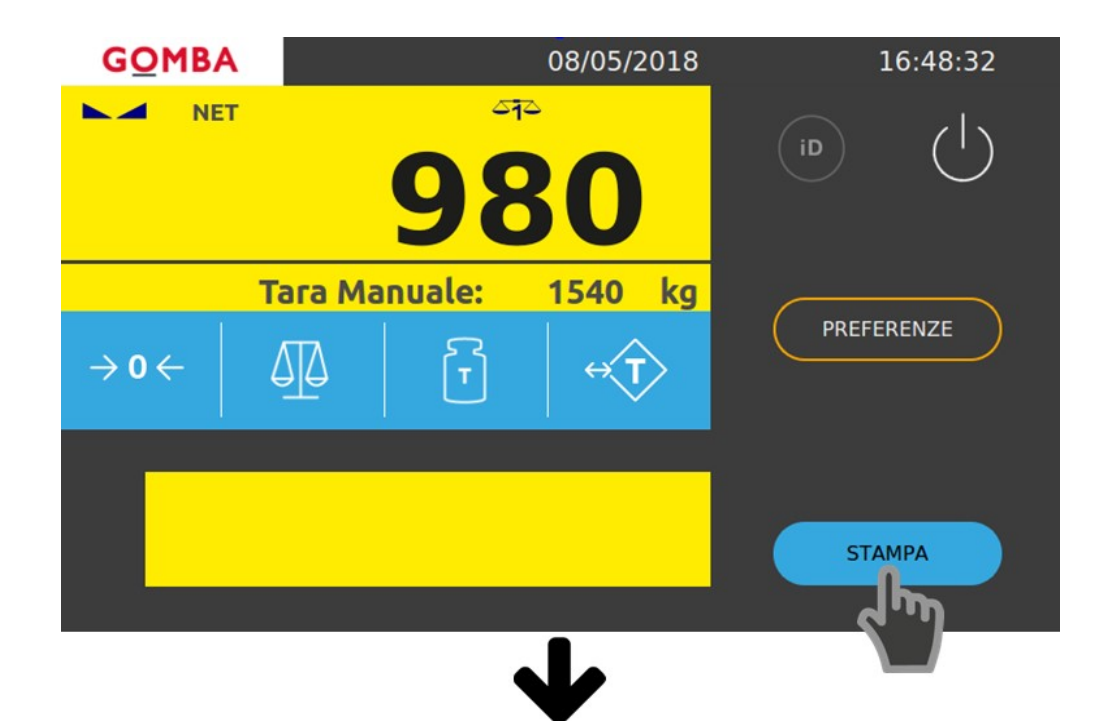

3. Prima della stampa viene mostrata una schermata di riepilogo dei dati. Premere il tasto "**Stampa**" per procedere alla stampa del cartellino.

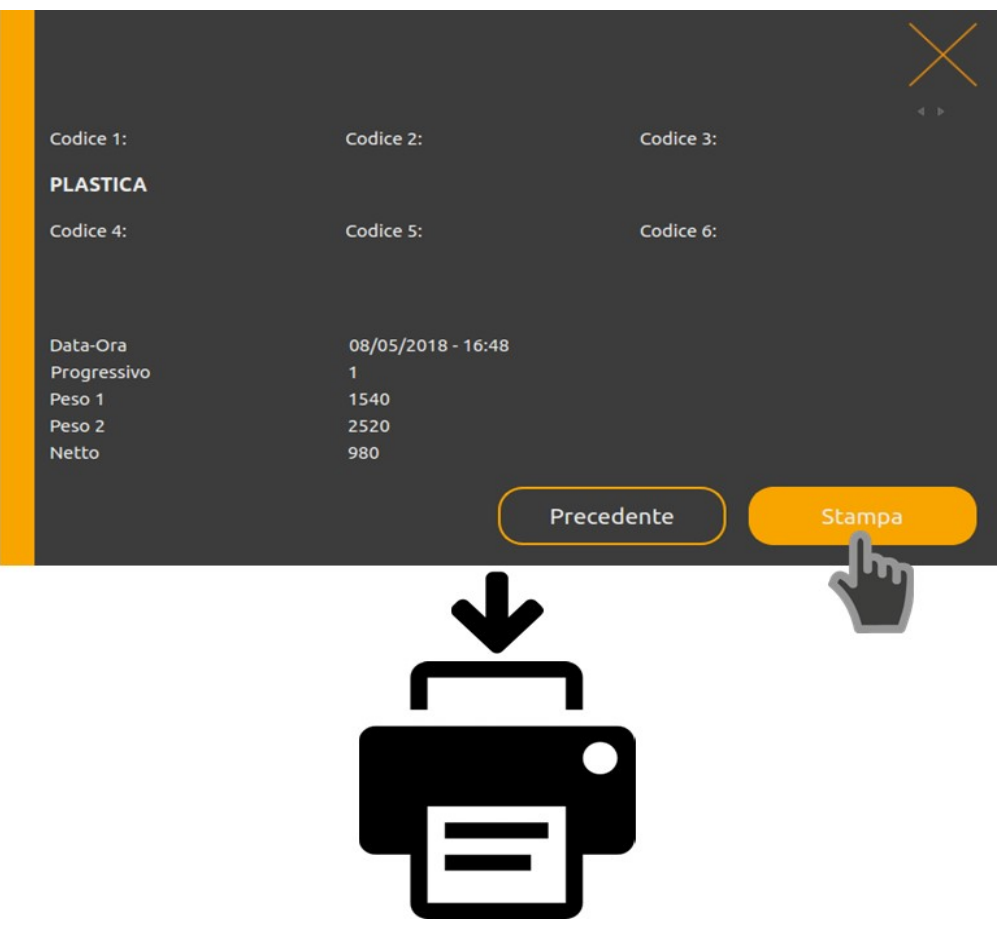

# <span id="page-12-0"></span>**4 Connessioni**

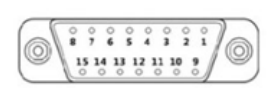

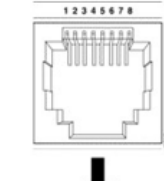

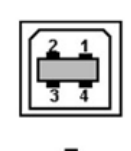

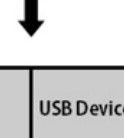

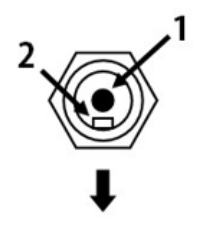

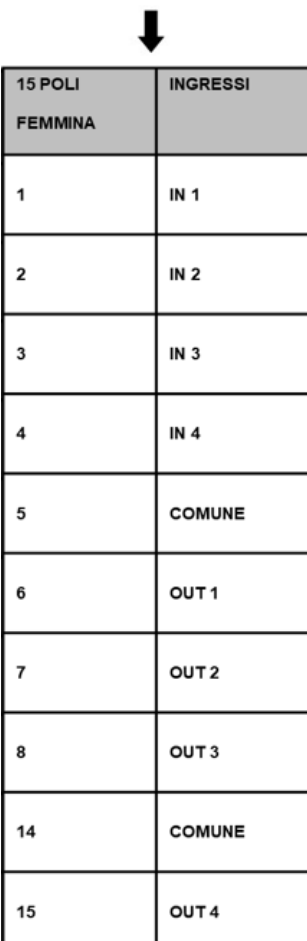

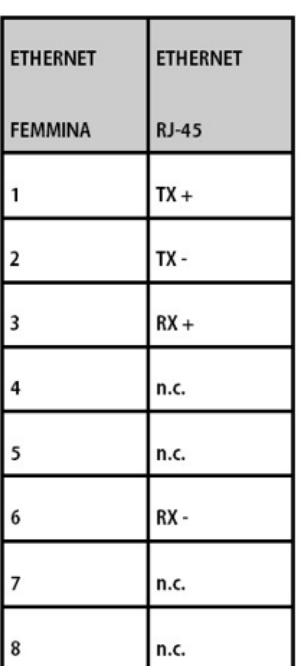

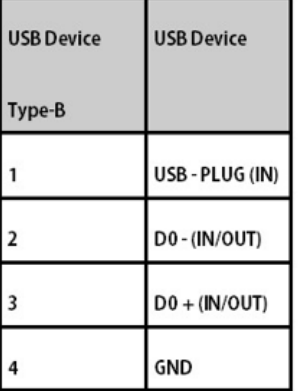

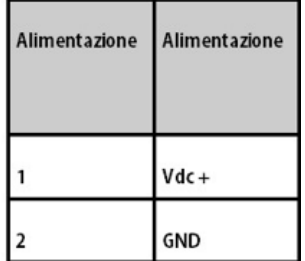

# <span id="page-13-0"></span>**5 Domande Frequenti**

#### **Ho questa visualizzazione, cosa significa?**

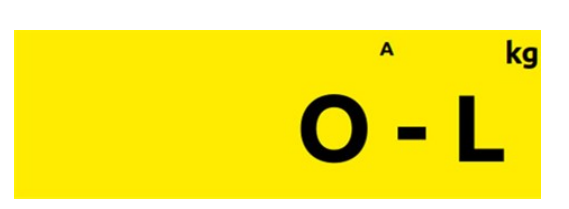

#### **Peso non rilevabile.**

Questo messaggio viene mostrato quando il peso non è rilevabile il display visualizza questa segnalazione.

- · Verificare che il cavo cella sia correttamente collegato.
- · Riavviare il dispositivo.
- · Se il problema persiste, contattare l'assistenza.

# **MIN** ka **UNDER**

#### **Segnale di sottocarico.**

Questo messaggio viene mostrato quando il peso lordo sulla bilancia è al di sotto delle 9 divisioni rispetto alla portata massima del sistema di pesatura.

· Contattare l'assistenza.

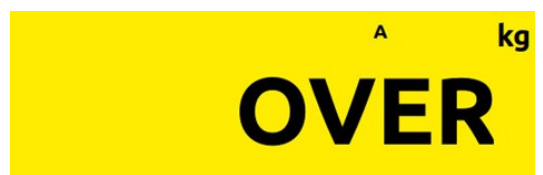

#### **Segnale di sovraccarico.**

Questo messaggio viene mostrato quando il peso lordo che grava sulla bilancia supera di oltre 9 divisioni la portata massima del sistema di pesatura.

· Contattare l'assistenza.

#### **Segnale di stampante non collegata.**

Questo messaggio viene mostrato quando la stampante non è collegata correttamente.

· Verificare che la stampante sia accesa.

· Verificare che il cavo di comunicazione sia correttamente collegato.

## **Segnale di assenza carta.**

Questo messaggio indica che è assente la carta all'interno della stampante.

· Controllare la presenza della carta all'interno della stampante e che sia correttamente inserita.

**Stampante Non Collegata!** 

**Assenza Carta!** 

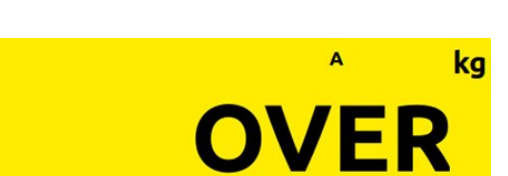

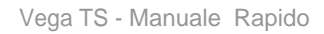

#### **Segnale di peso non valido.**

**Peso Non Valido** 

Questo messaggio viene mostrato quando il peso non risulta correttamente stabilizzato, è visualizzato **OVER, UNDER** o ci si trova al disotto della **pesata minima**. Quindi verificare l'assenza di una delle condizioni precendenti per poter procedere.

(Si può notare dalla visualizzazione del simbolo  $\left( \begin{array}{cc} \blacksquare & \blacksquare & \blacksquare \end{array} \right)$ 

**Procedura di cancellazione delle pesate.**

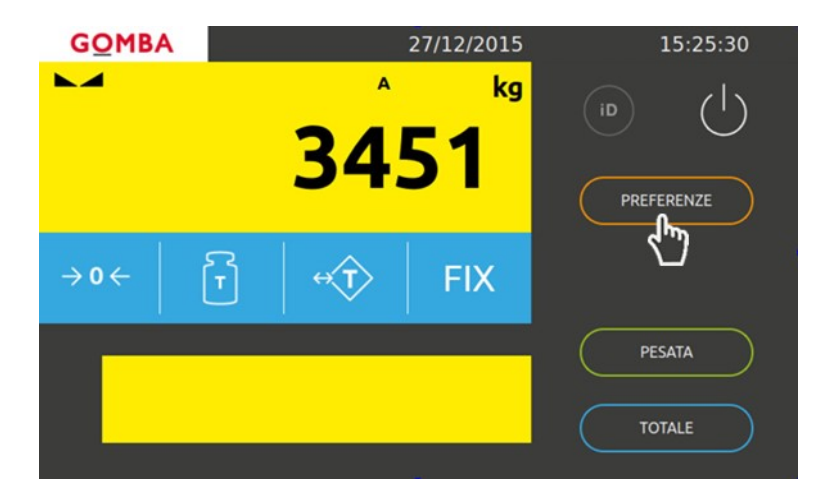

Per procedere alla cancellazione delle pesate, andare in "**PREFERENZE**" -> "**SICUREZZA**" -> "**RESET PESATE**" e confermare la cancellazione. (Vedi Pagina 28)

# <span id="page-15-0"></span>**6 Caratteristiche Tecniche**

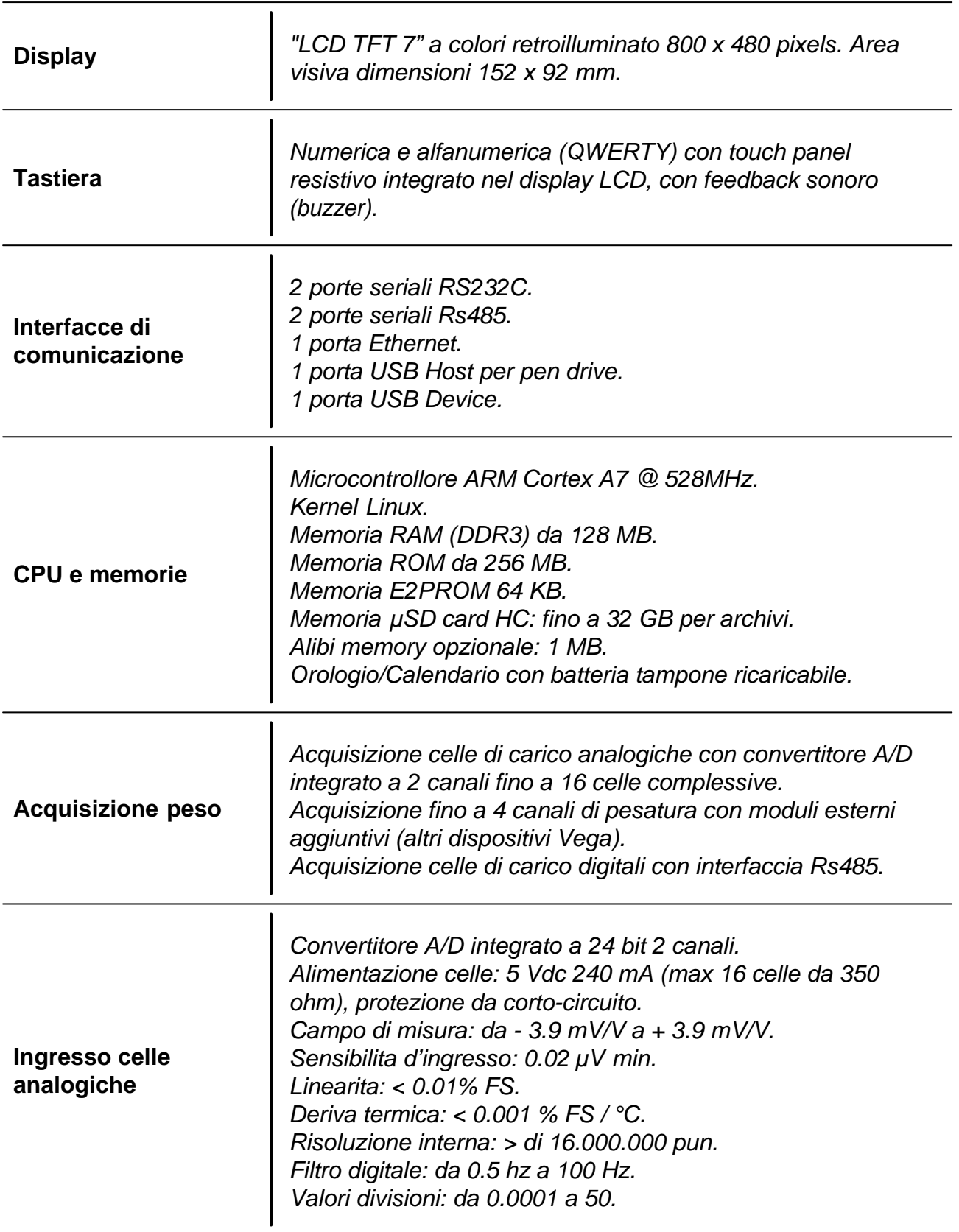

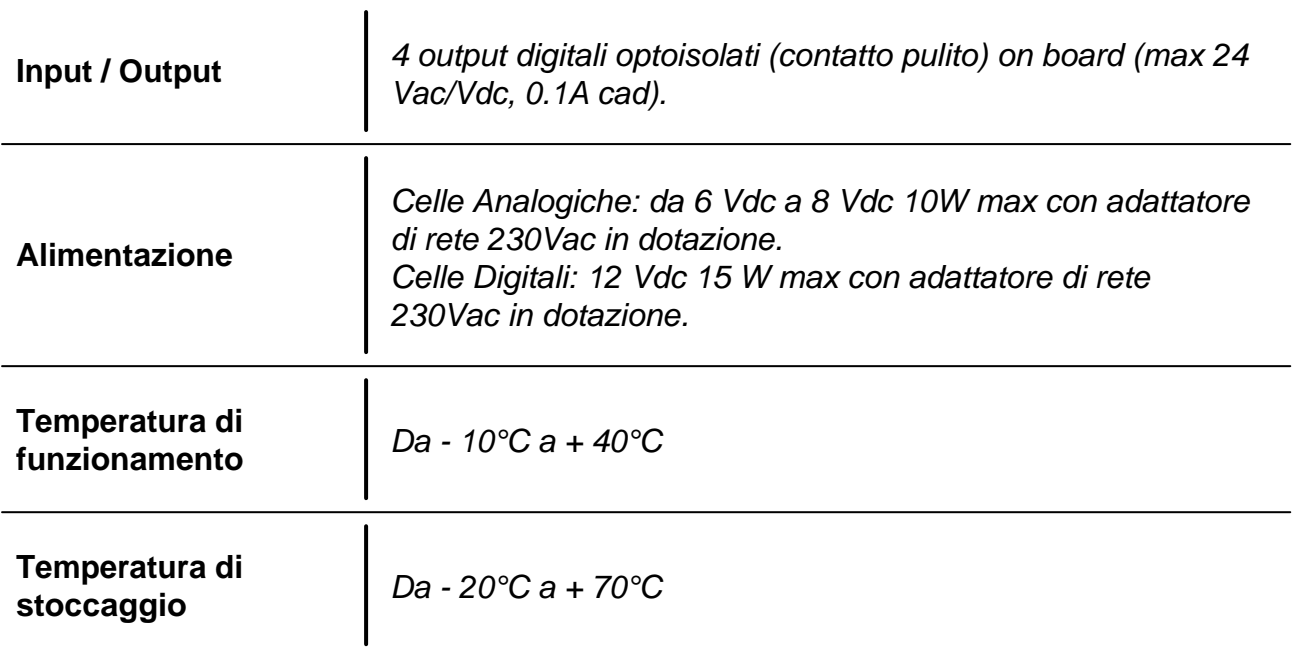

**Società Bilanciai Internazionale srl**  Via Luigi Volpicella, 222 80147 Napoli - Italy Partita IVA e Codice Fiscale 06068711214 **Tel.+39 081.5720686 - Fax +39 081.5721656**

 **E-mail: [info@gombabilance.it](mailto:info@gombabilance.it) Web:<www.gombabilance.it>**

> Pesa a ponte - REV. 1.0 20 / 20